# **アカウントの新規設定**

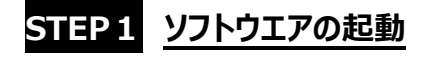

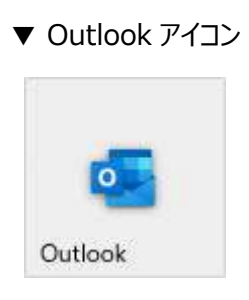

### **STEP2 アカウント設定の追加**

#### **過去に他のメールアドレスを追加設定済みの場合**

画面左上部の[ファイル]を選択します。

次に左メニューの[情報]が選択されていることを確認し、右側の[アカウントの追加]を選択します。

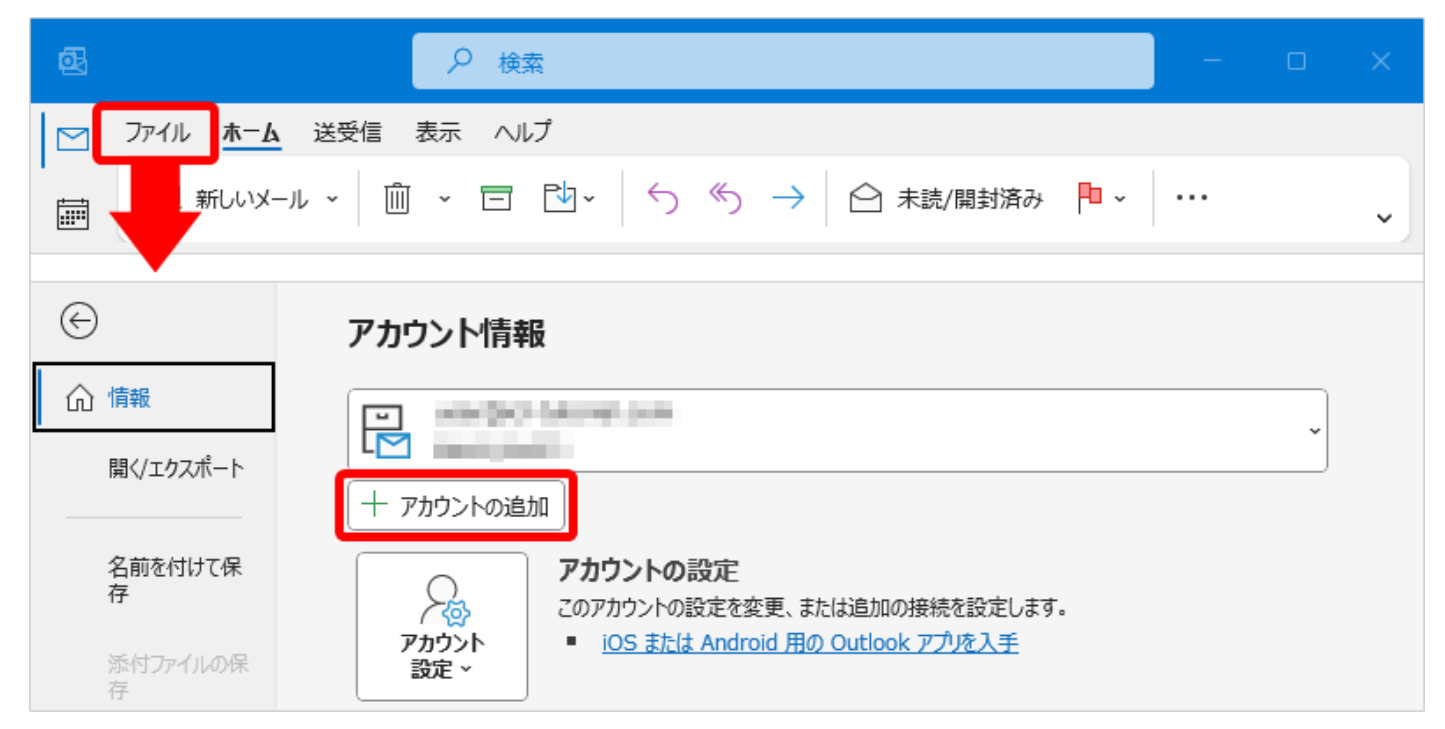

#### **初めて Outlook にメールアカウント設定をされる場合**

Outlook を起動後、「STEP3」のウィンドウが表示されます。

# **STEP3 アカウント設定の詳細設定**

追加したいメールアドレスを入力後、[詳細オプション]から「自分で自分のアカウントを手動で設定」にチェック後、[接続]をク リックします。

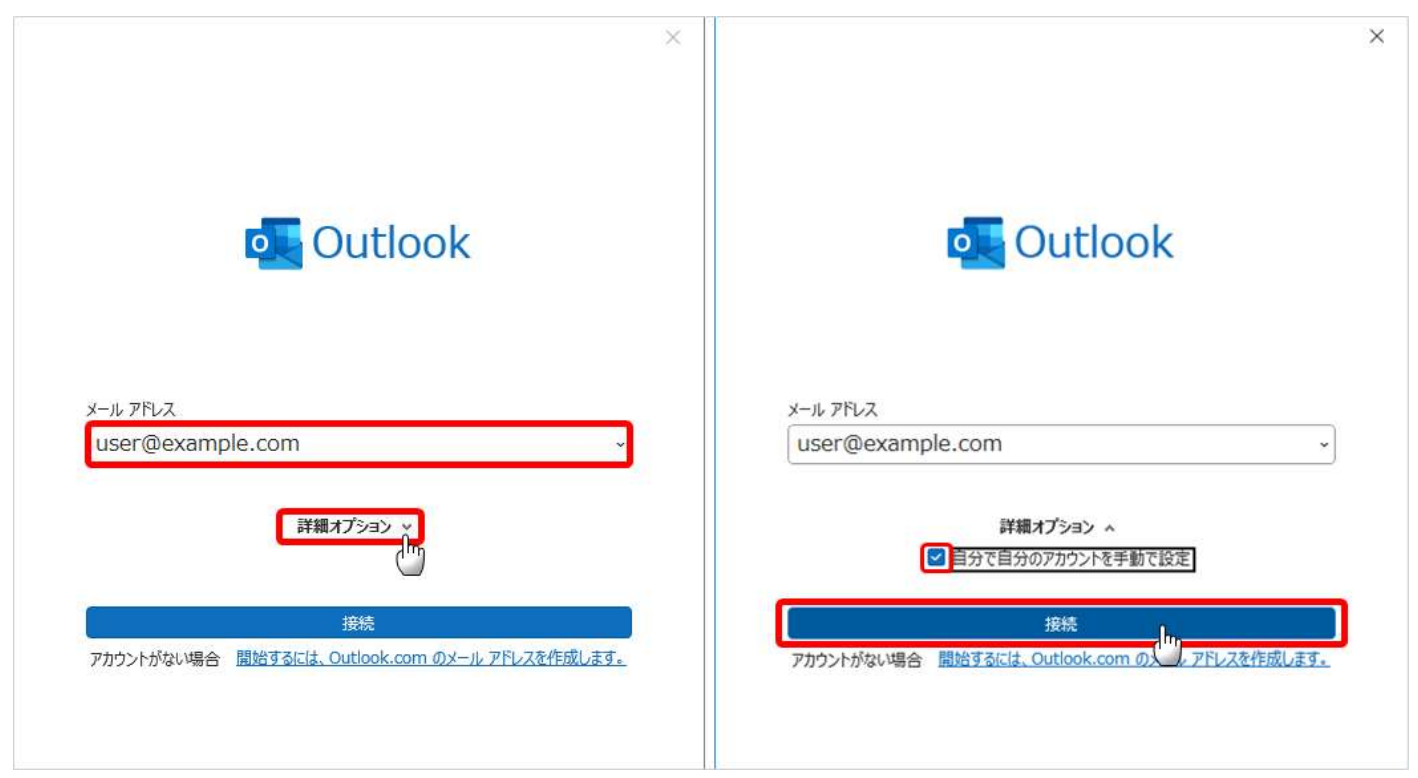

# **STEP4 アカウント設定の詳細設定**

アカウントタイプを [POP] または [IMAP] から選択します。

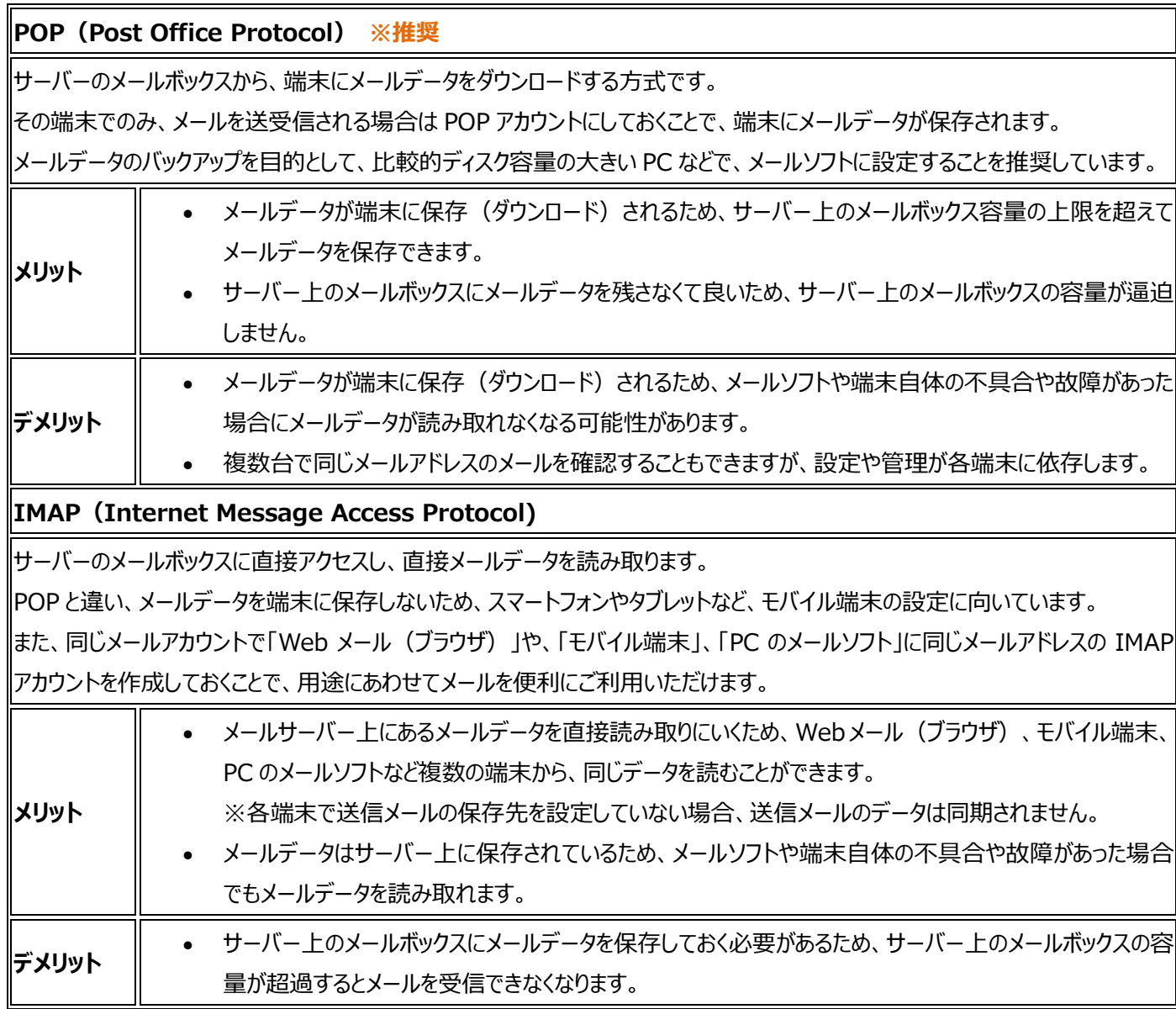

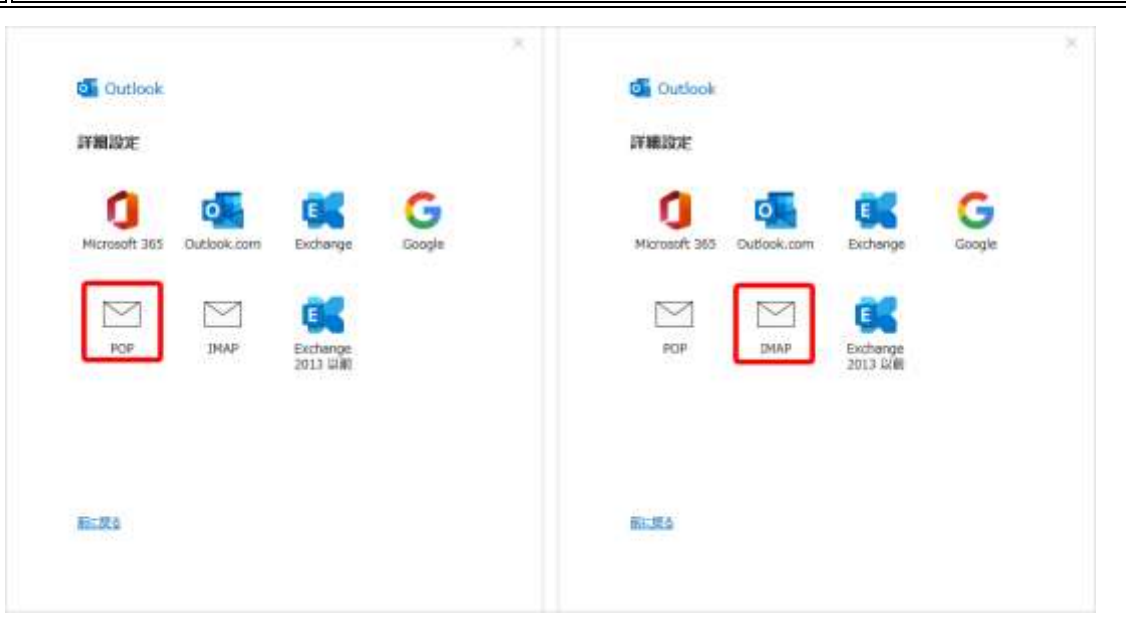

### **POP 接続をされる場合**

各種項目を設定し、画面下の[次へ]を選択します。 次の画面で対象メールのパスワードを入力して[接続]をクリックします。 ※フォーム右端の「目のアイコン」をクリックすると入力したパスワードを確認できます。

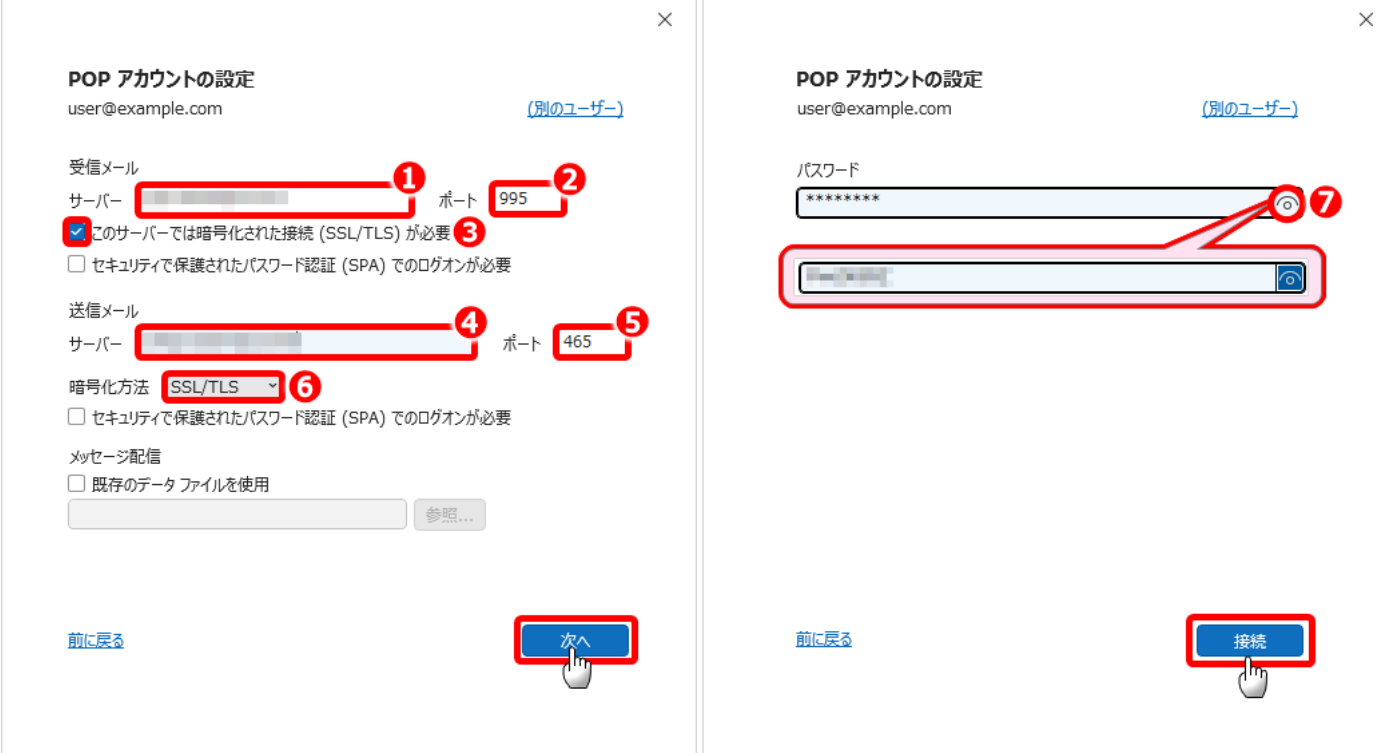

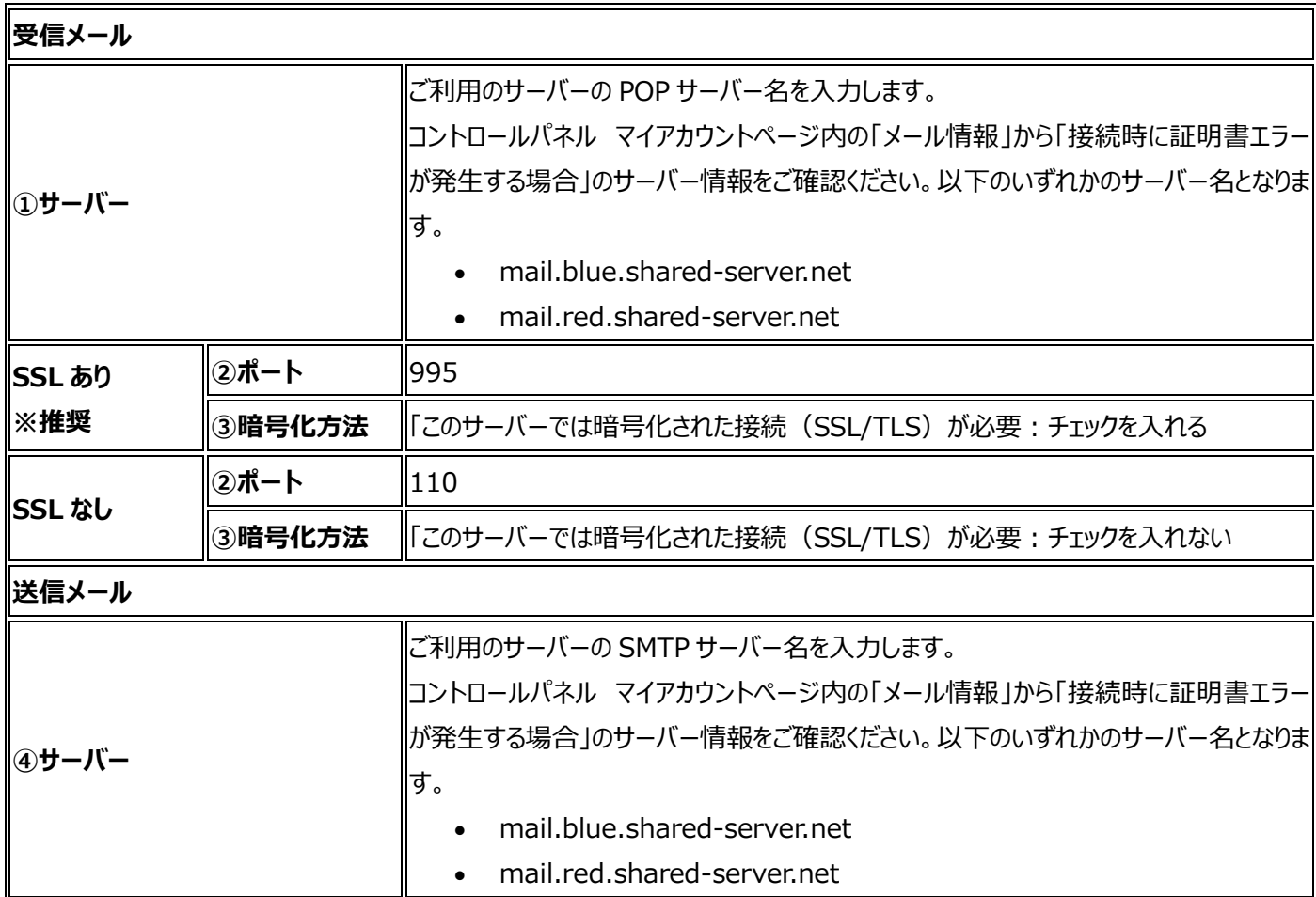

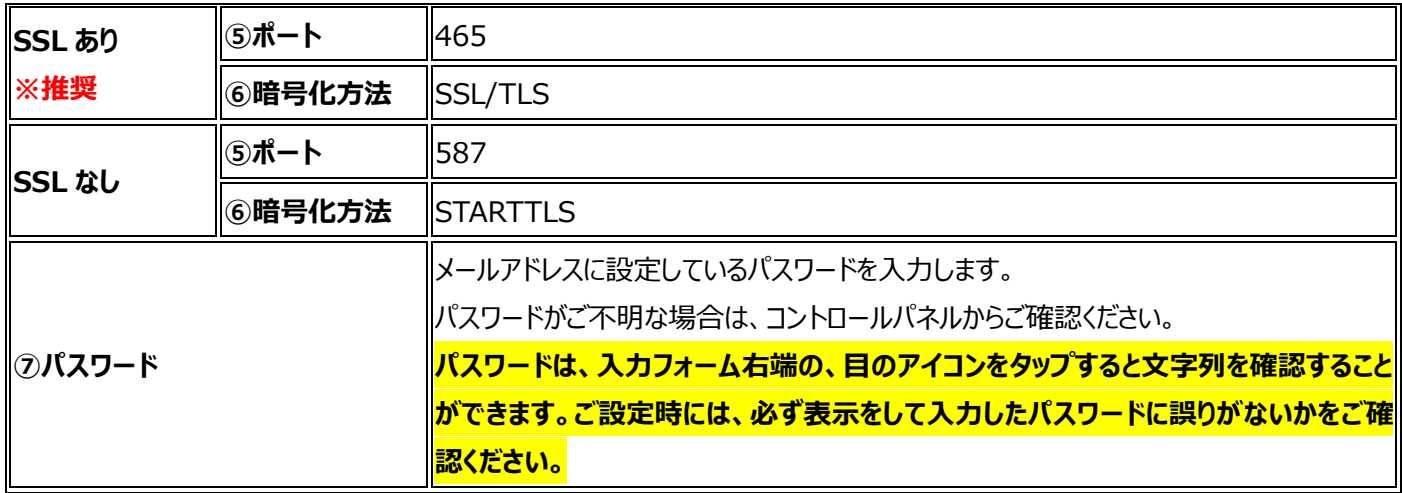

### **IMAP 接続をされる場合**

各種項目を設定し、画面下の[次へ]を選択します。 次の画面で対象メールのパスワードを入力して[接続]をクリックします。 ※フォーム右端の「目のアイコン」をクリックすると入力したパスワードを確認できます。

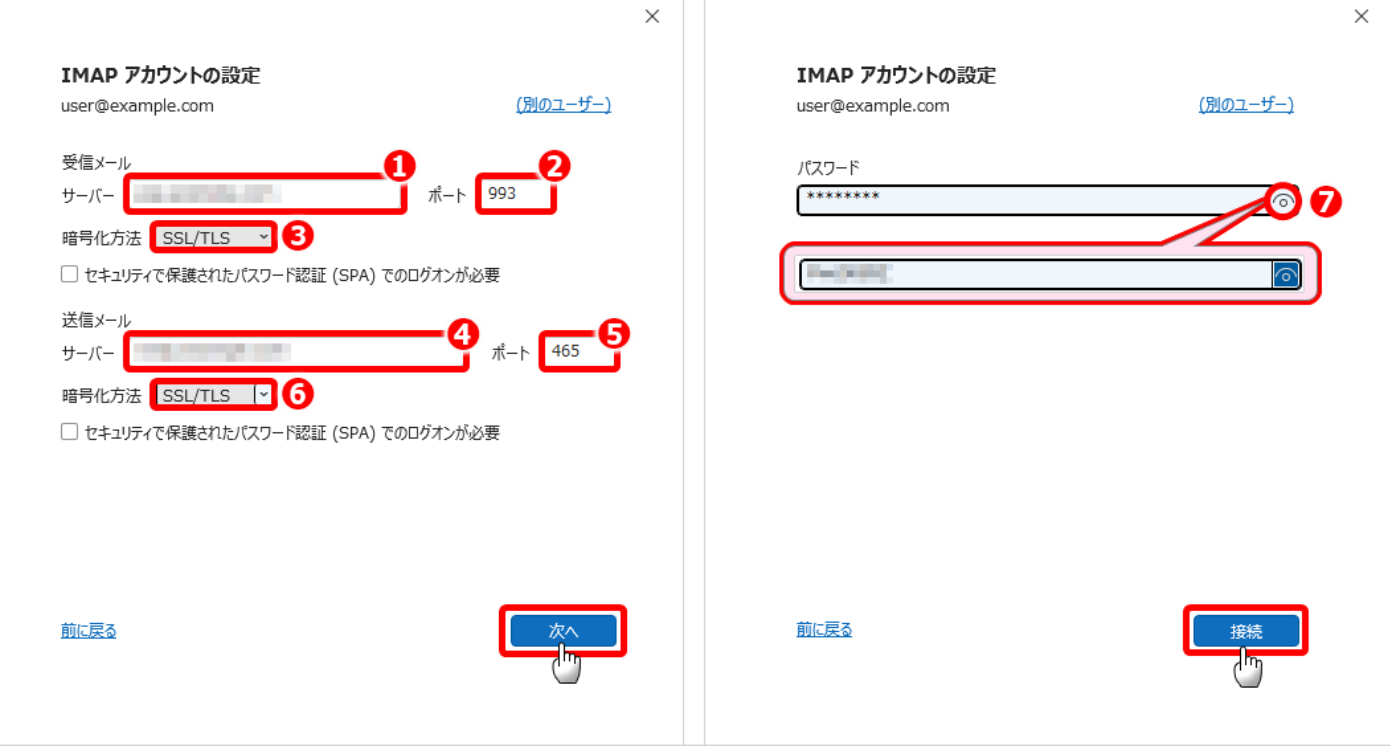

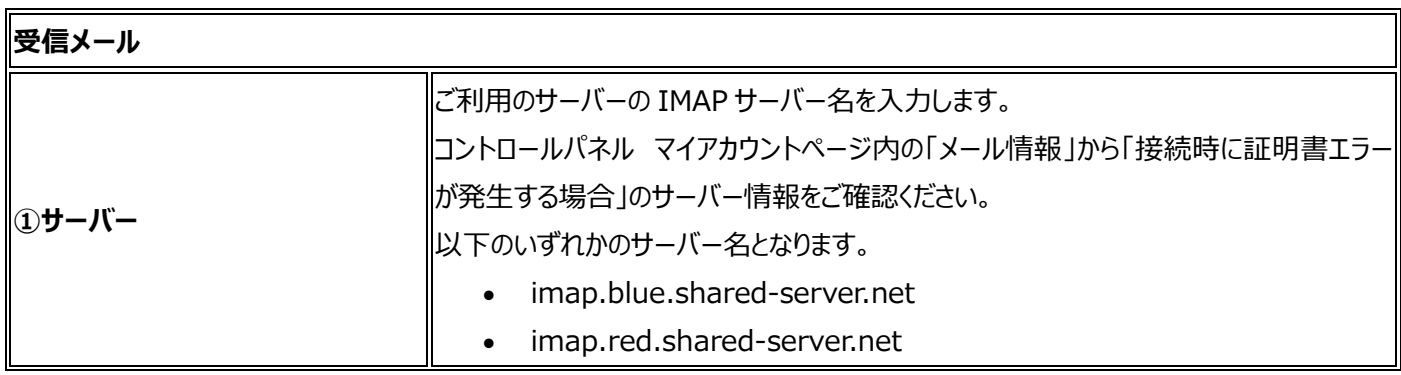

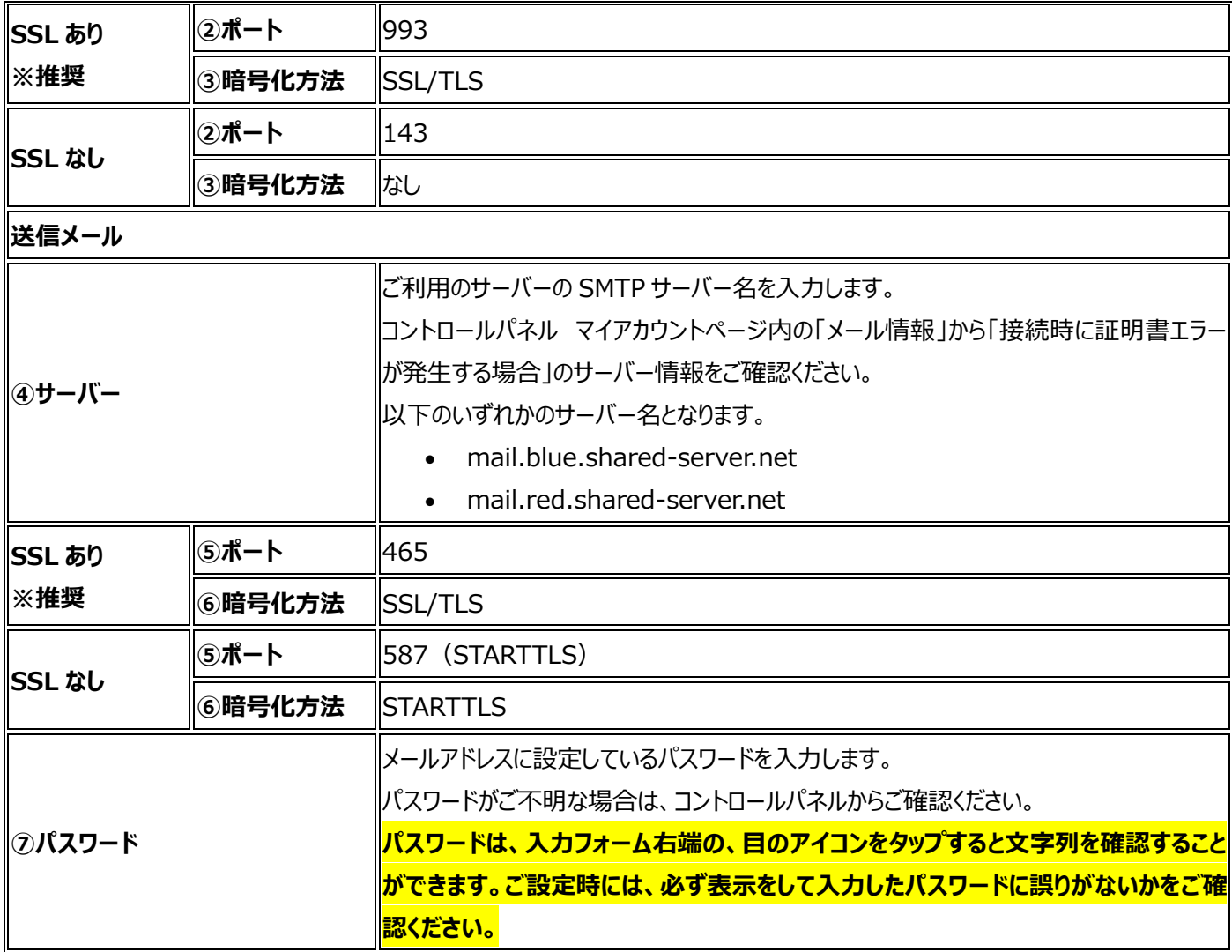

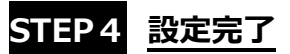

設定項目に問題がなければ完了となりますので、「Outlook Mobile をスマートフォンにも設定する」のチェックをはずし、[完了] をクリックします。

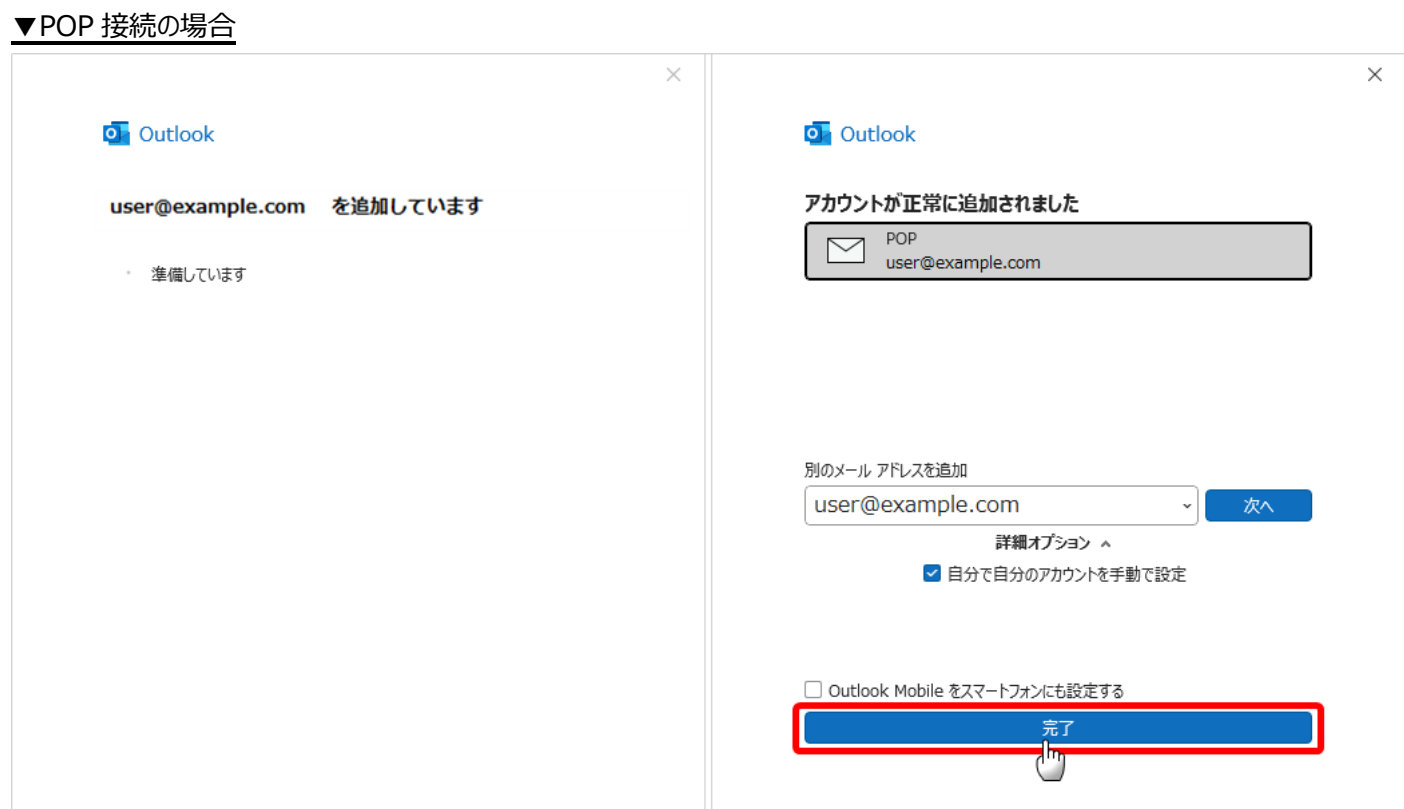

### ▼IMAP 接続の場合

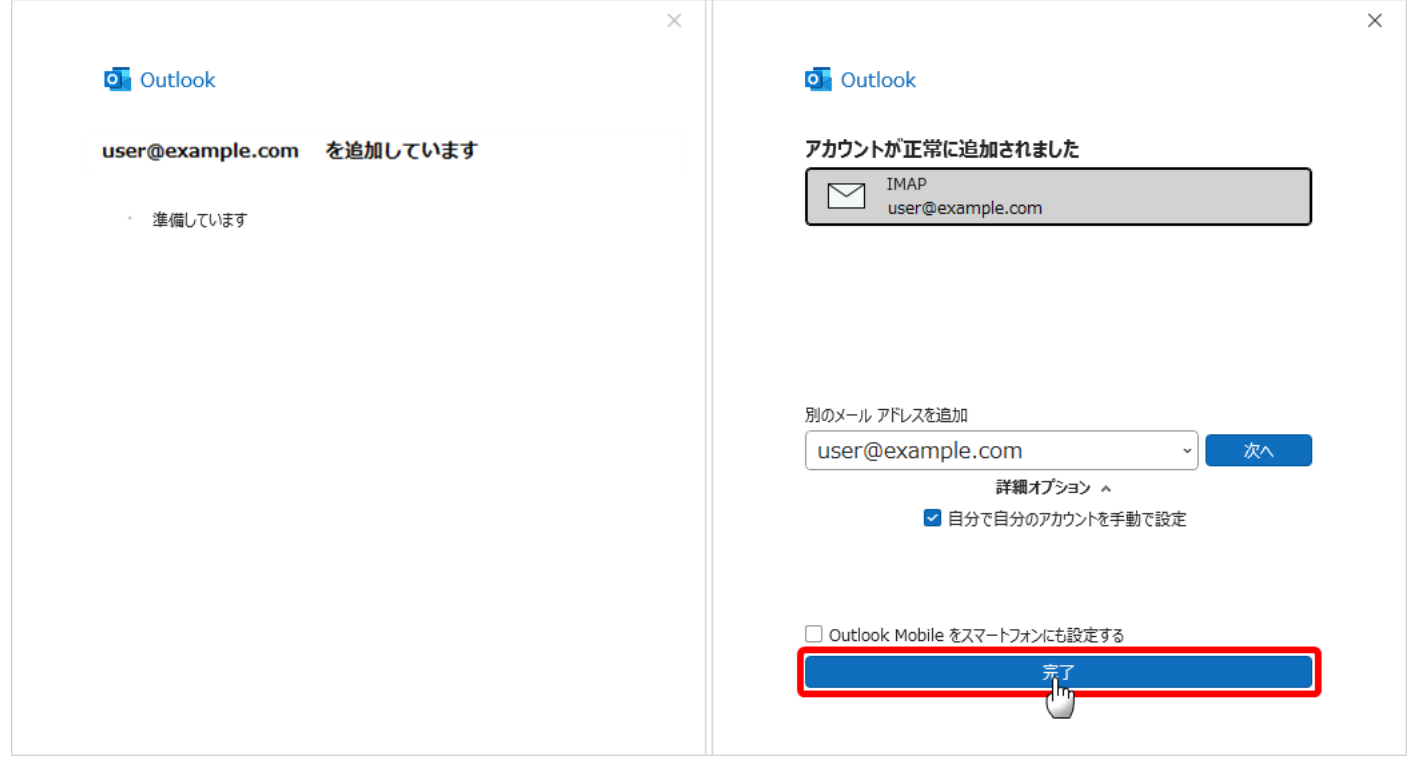